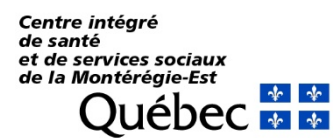

**Direction de l'enseignement universitaire et de la recherche**

**IMPAX**

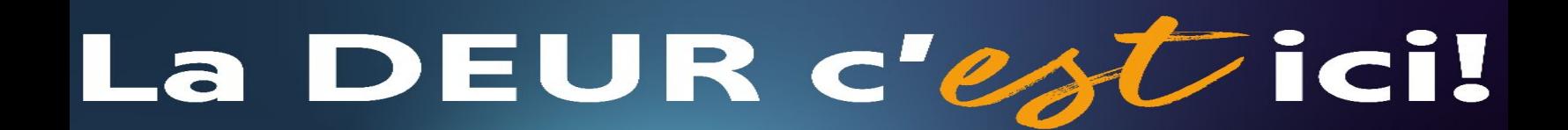

## **Afficher le compte-rendu dans la zone texte:**

Lorsque vous êtes dans la zone image, cliquer une fois sur l'onglet « TEXTE »; le compte-rendu de l'examen apparaîtra sous la barre lorsqu'il sera fait. **The COSTA** Le compte-rendu affiché est celui qui est précédé d'un icône avec un œil à gauche de l'historique du patient Vous pouvez retourner à la zone image en cliquant à nouveau sur l'onglet « TEXTE »

> *Coordonnées des technologues responsables PACS au CHPB*

> > *Poste 82957*

 *téléchasseur 82014-2-2* 

**Recherche simple Type de modalités** 

**Connexion** 

**Affichage des images** 

**Affichage du compterendu** 

# **Logiciel Impax**

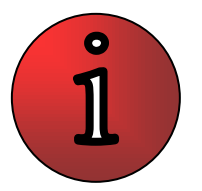

**Guide rapide**

## **Lancer Impax & Connexion:**

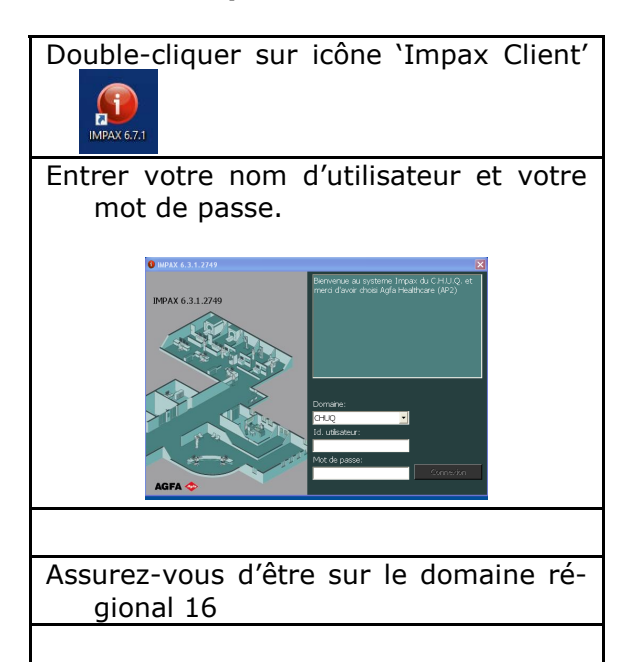

## **Liste des modalités pour recherche:**

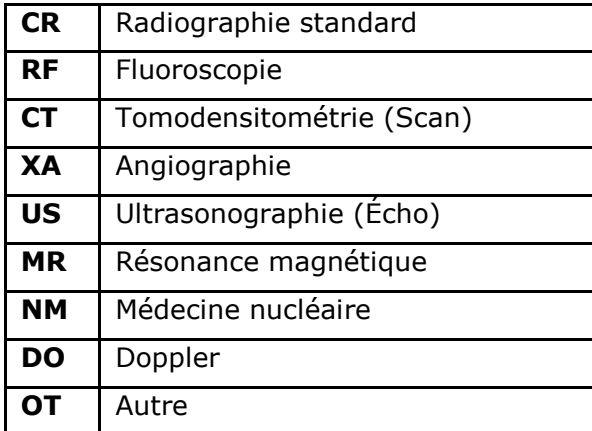

## **Utiliser la "Recherche Simple":**

- Cliquer sur le mot Rechercher et inscrire le numéro de dossier du patient sous « Id.patient »
- **ATTENTION**; vous devez inscrire le préfixe du centre hospitalier avant le numéro de dossier

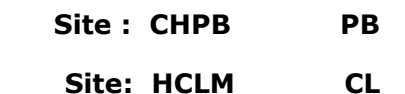

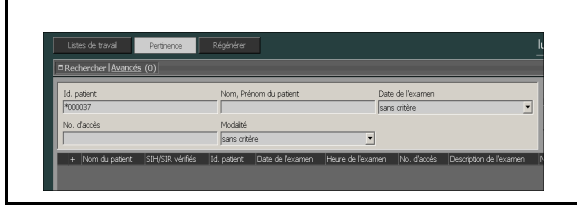

Les résultats de votre recherche s'afficheront.

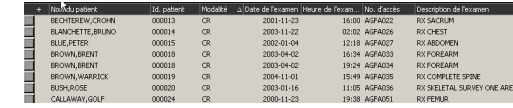

Pour trier les colonnes de résultat de la recherche selon un critère particulier, cliquer sur n'importe quel entête de colonne.

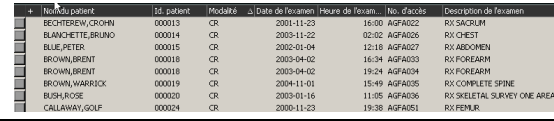

Afficher ensuite les images de l'examen désiré en double-cliquant sur la ligne correspondante à cet examen

## **Zone image:**

Vous pouvez maintenant visionner les images et vous servir des outils pour la modification.

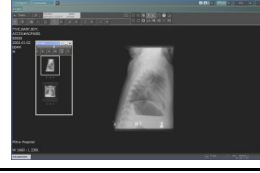

**Note: Aucune de ces modifications n'est conserve à la fermeture de l'examen**

## **Quelques outils pratiques:**

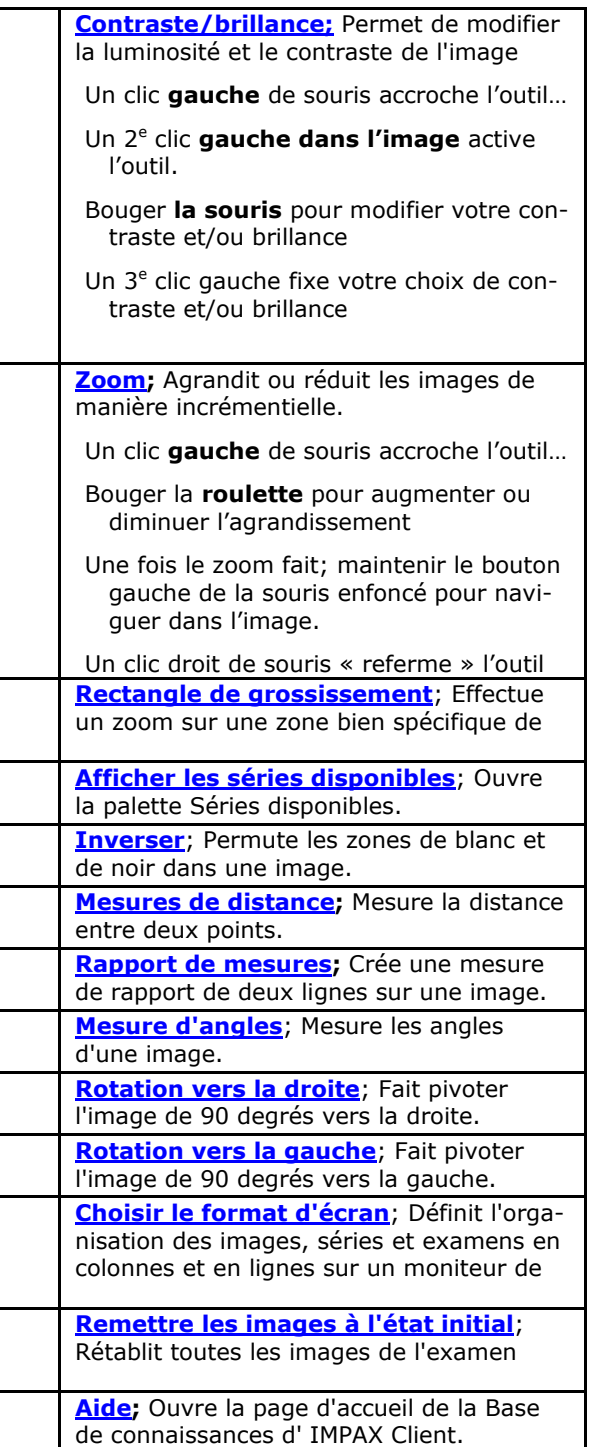